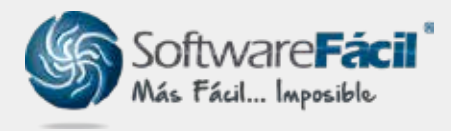

Soporte técnico

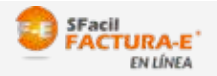

## Complemento Educativo (IEDU) Versión Factura En Línea

1. Ir a generación de comprobantes desde "COMPROBANTES | Facturas".

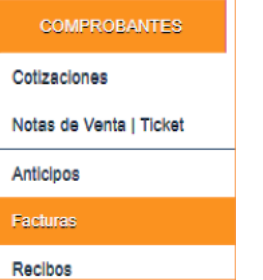

2. Durante la generación de tu comprobante de factura, ve a la parte inferior y en el recuadro desplegable "Complemento" selecciona la opción de "Instituciones Educativas".

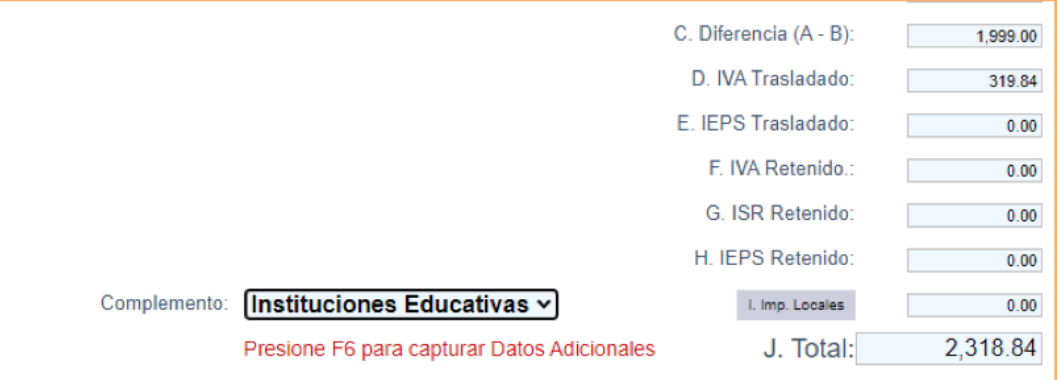

Nota: Al seleccionar el complemento tu modelo cambiará al modelo diseñado especialmente para el complemento educativo (IEDU).

1. Para capturar los datos adicionales ve al área del concepto, ubica la columna llamada F6 y 3.da clic sobre el icono:

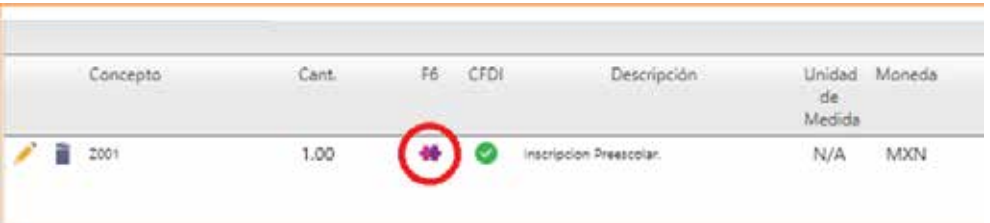

soporte@sfacil.com

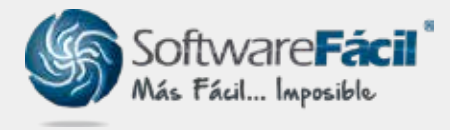

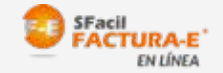

## Complemento Educativo (IEDU)

Versión Factura en Línea

- 1. Se abrirá una ventana donde debes capturar la información del concepto: 4.
	- **NO\_AUTORIZACION**. Atributo requerido para especificar la autorización o reconocimiento de validez oficial de estudios en los términos de la Ley General de Educación que tenga la institución educativa privada donde se realiza el pago.
	- **NOMBRE\_ALUMNO.** Atributo requerido para indicar el nombre del Alumno.
	- **CURP\_ALUMNO.** Atributo requerido para indicar la CURP del alumno de la institución educativa.
	- **NIVEL\_EDUCATIVO**. Atributo requerido para indicar el nivel educativo que cursa el alumno. Selecciona el nivel del cuadro desplegable: Preescolar, Primaria, Secundaria, Profesional técnico, Bachillerato o su equivalente.

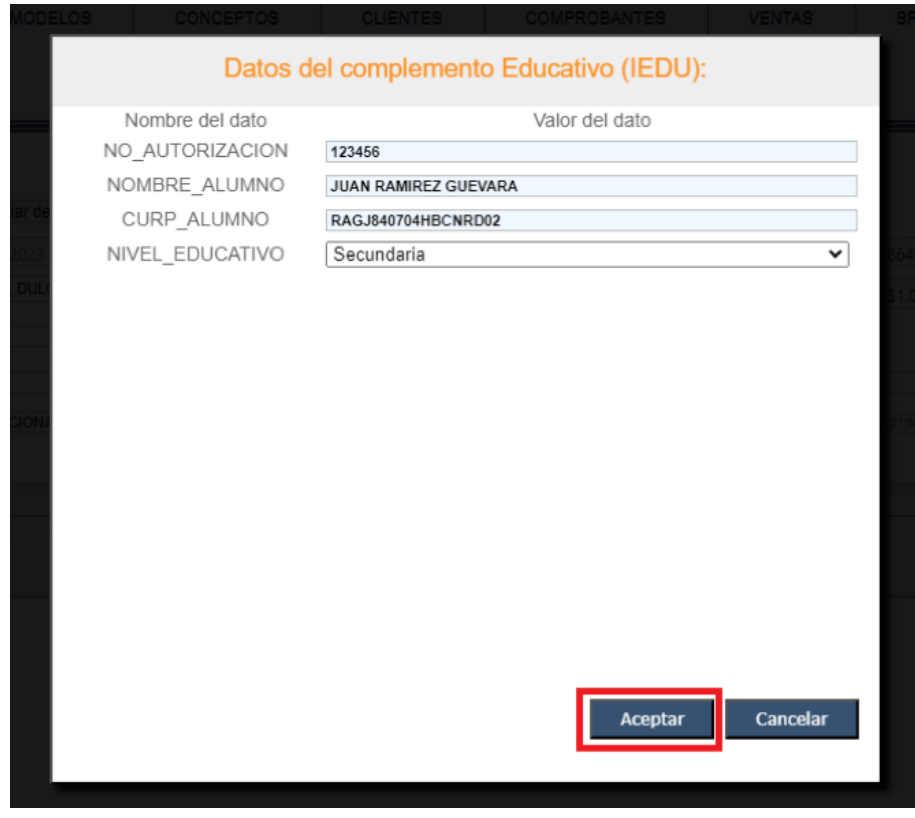

Nota: En la anterior figura se ejemplifica una captura de los datos solicitados en el complemento, para guardar la captura da clic en "**Aceptar**".

soporte@sfacil.com

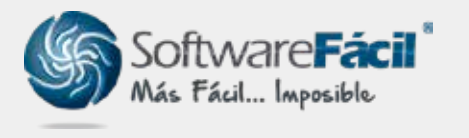

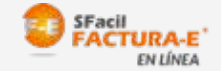

Complemento Educativo (IEDU)

Versión Factura en Línea

5. Una vez llenado, timbra tu comprobante como normalmente lo realizas para que se genere el PDF y XML con el complemento.

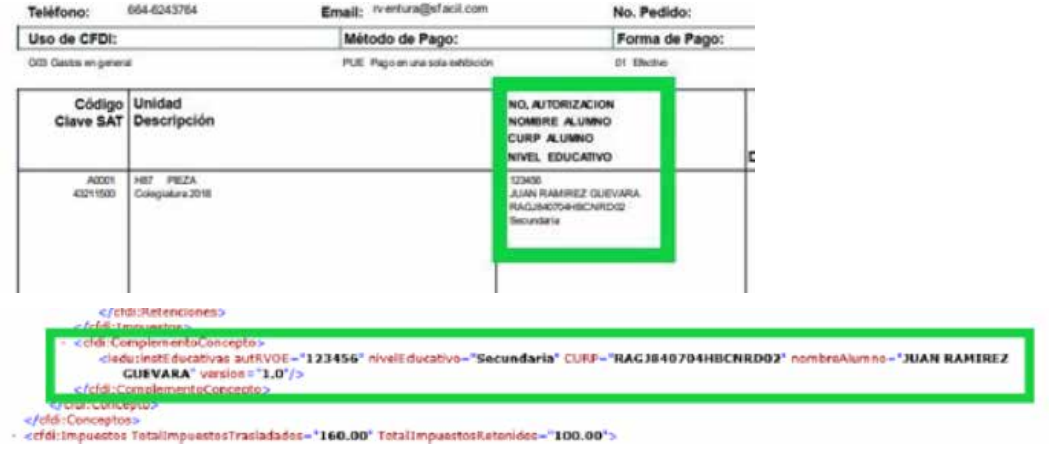

6. Si deseas asignar por defecto el complemento educativo (IEDU) a algún cliente en específico, ve a "CLIENTES | Catalogo de Clientes" da clic en icono de editar del cliente a modificar y en la pestaña de "Generales" selecciona el complemento, por último, da clic en "Grabar".

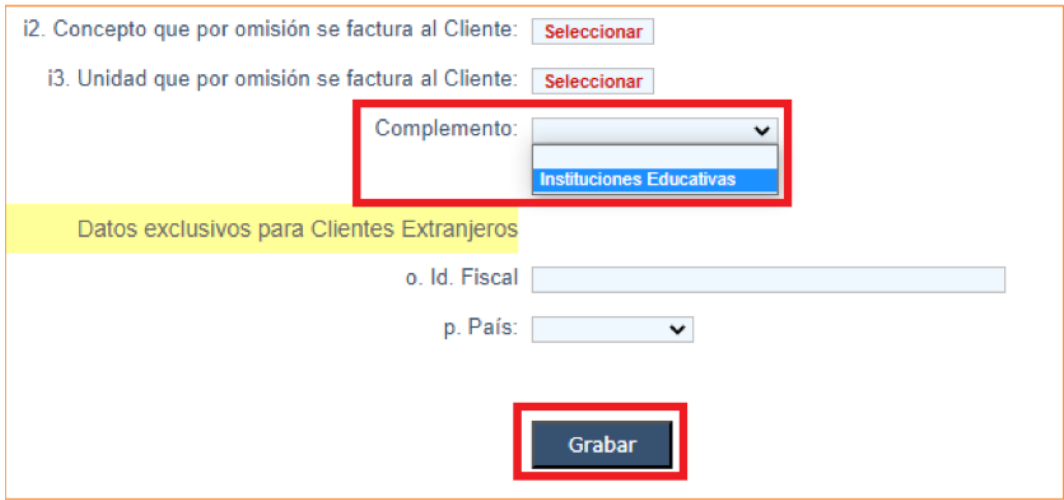

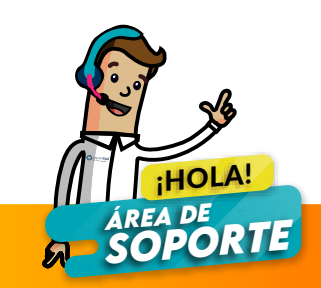